## quick TECHNOLOGY guide

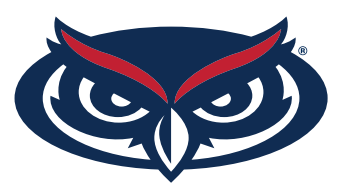

## How to Find the MAC Address for Iphone users

1. From the Home screen on your Apple iPhone, navigate: Settings > General.

- 2. Select About.
- 3. The MAC address is listed as Wi-Fi Address.

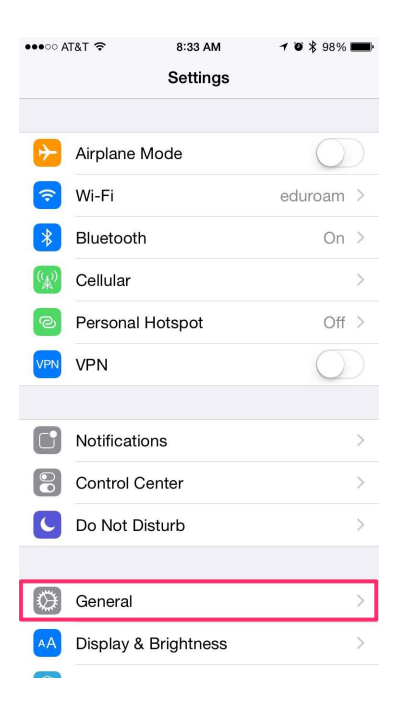

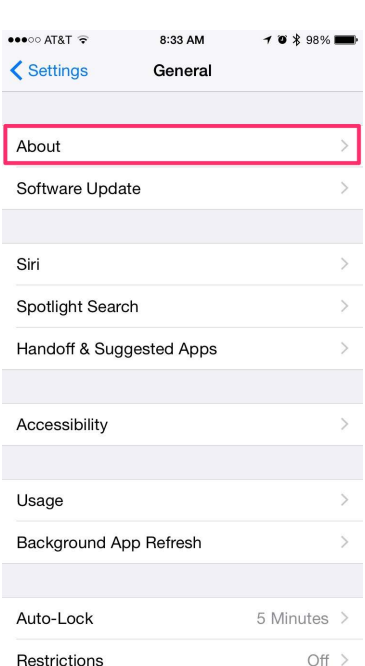

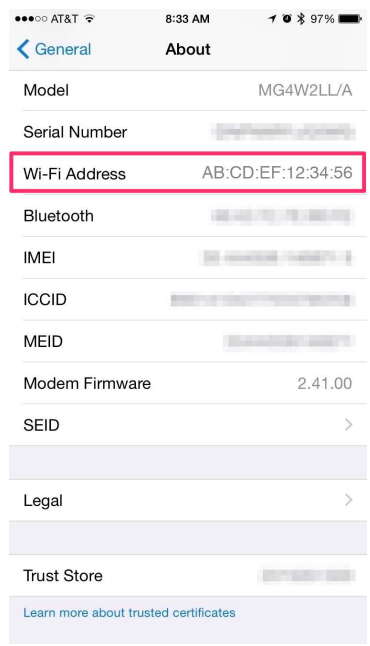

For all other technical challenges please visit fixit.fau.edu

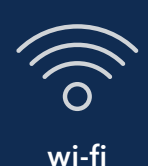

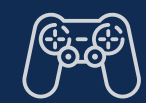

**wi-fi gaming console smart tv other devices**

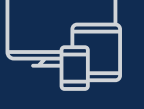